# Manual de configuració per visualitzar la web

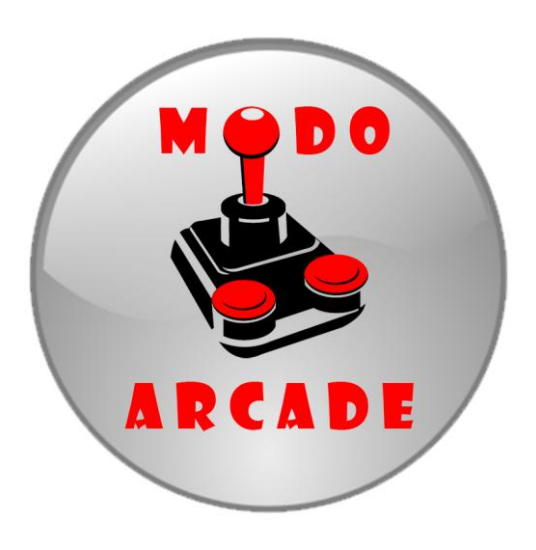

Eva García Nogueira

# Índex

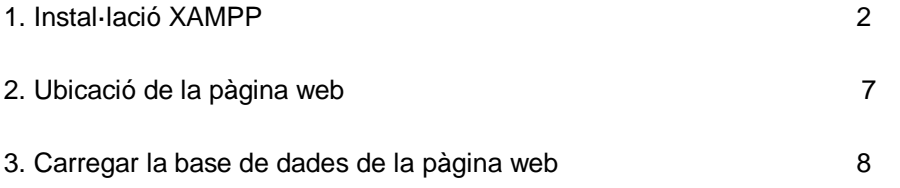

\_\_\_\_\_\_\_\_\_\_\_\_\_\_\_\_\_\_\_\_\_\_\_\_\_\_\_\_\_\_\_\_\_\_\_\_\_\_

Per la entrega de la pàgina web de Modo Arcade tenia dues opcions: Pujar-la a un servidor web online de manera que accedint a través del navegador al enllaç ja mostrés la pàgina, per la qual necessitaria un servidor FTP i un domini, o bé l'altra opció que és la que he escollit és l'entrega del contingut de la web, la base de dades i el XAMPP.

Aquest és un manual per poder realitzar la configuració necessària per poder visualitzar la web a qualsevol ordinador.

### **1. Instal·lació XAMPP**

Per començar, s'ha d'instal·lar XAMPP que és un servidor independent de plataforma de software lliure. Permet instal·lar de manera senzilla Apache a l'ordinador sense importar el sistema operatiu (Linux, Windows, MAC, Solaris). A més, inclou servidors de bases de dades com MySQL y SQLite amb els seus respectius gestors phpMyAdmin y phpSQLiteAdmin. Incorpora també l'intèrpret de PHP i el de Perl, servidors de FTP com ProFTPD o FileZilla FTP Serve, etc. entre moltes coses més.

XAMPP és una eina de desenvolupament que permet provar el treball fet (pàgines web, programació per exemple) a l'ordinador sense necessitat de tenir accés a Internet.

S'ha de clicar en aquesta icona:

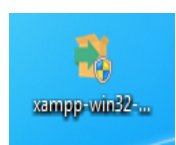

A continuació, els passos per instal·lar XAMPP:

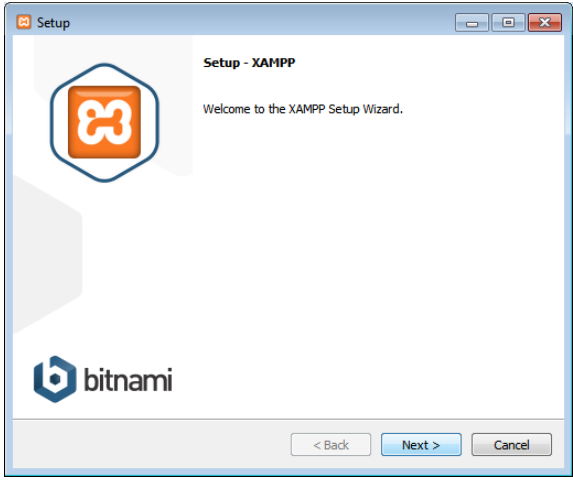

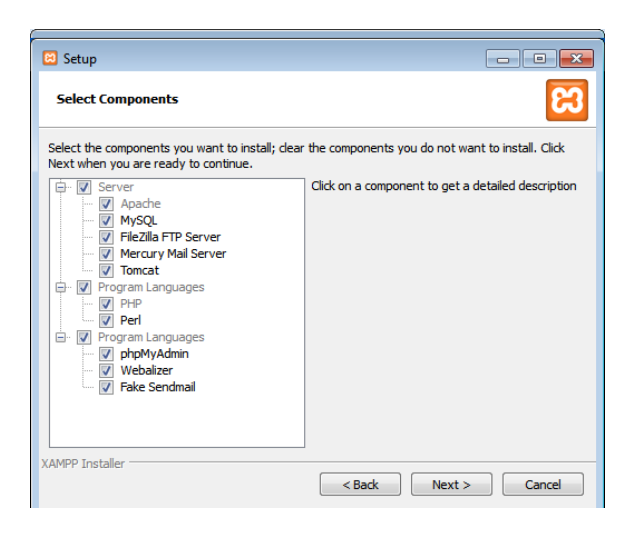

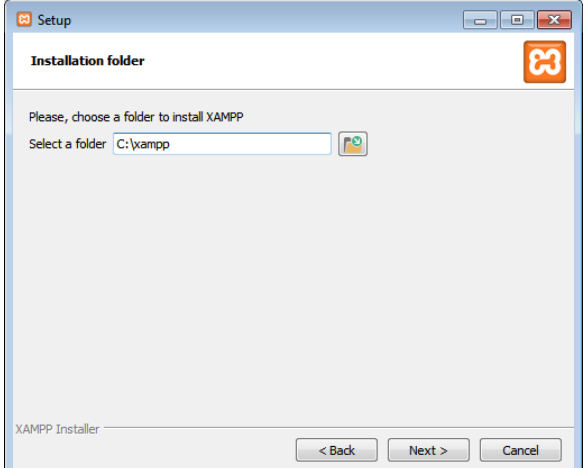

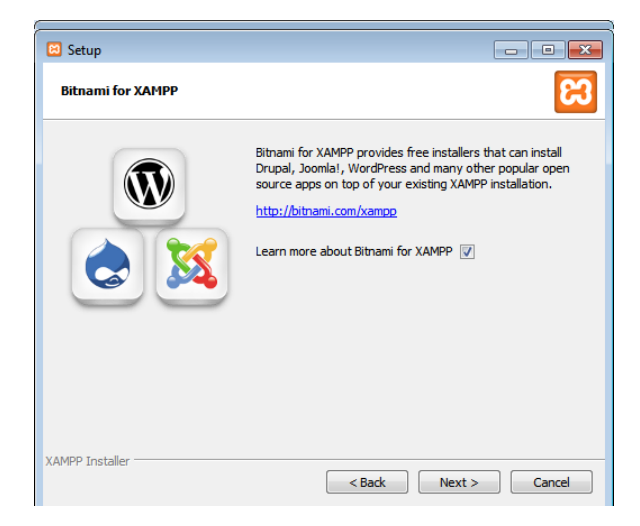

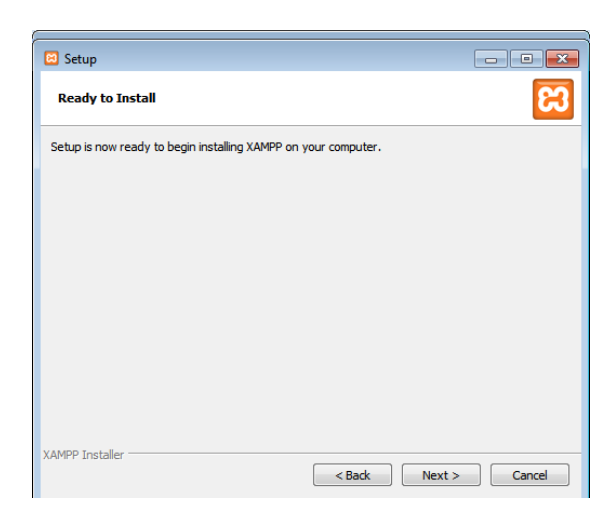

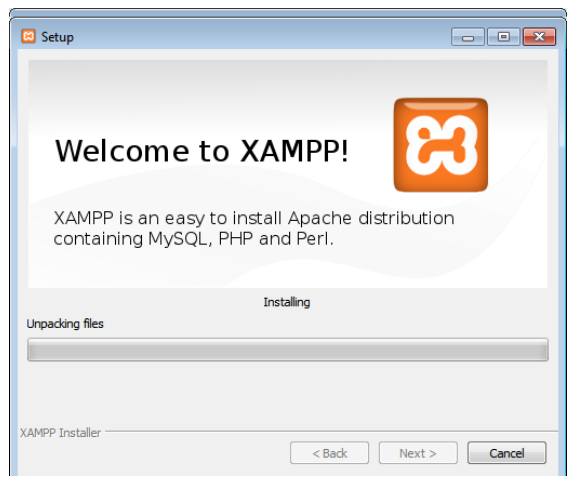

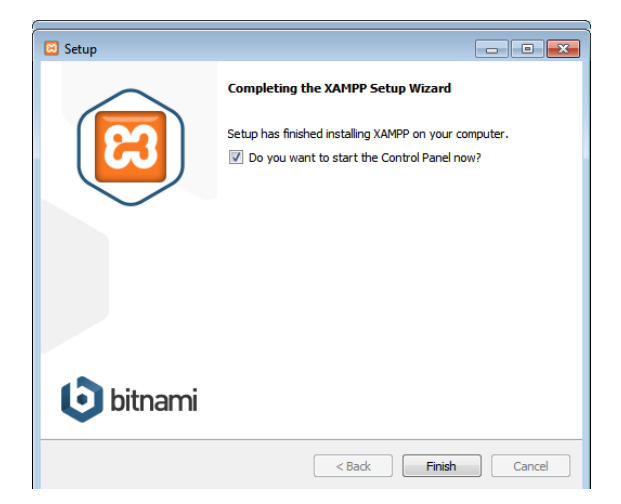

Una vegada instal·lat XAMPP, obrim el Control Panel de XAMPP:

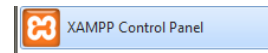

El següent pas és iniciar Apache i MySQL per poder activar la base de dades de la web i fer funcionar el servidor local per poder accedir-hi:

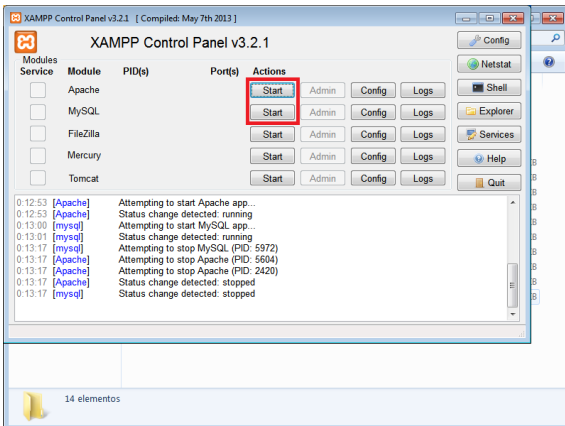

Si els serveis s'inicien correctament hauran de mostrar-se en verd:

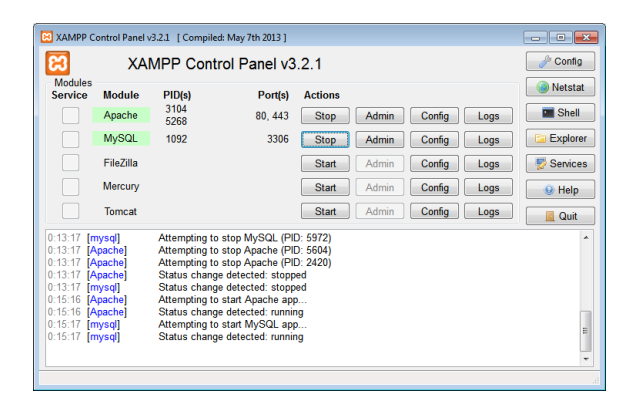

En cas de que no s'iniciï l'Apache s'han de seguir els passos següents:

Clicar al botó *Config* del servei Apache, i seleccionar l'arxiu *httpd.conf* on s'han de canviar dues sentencies:

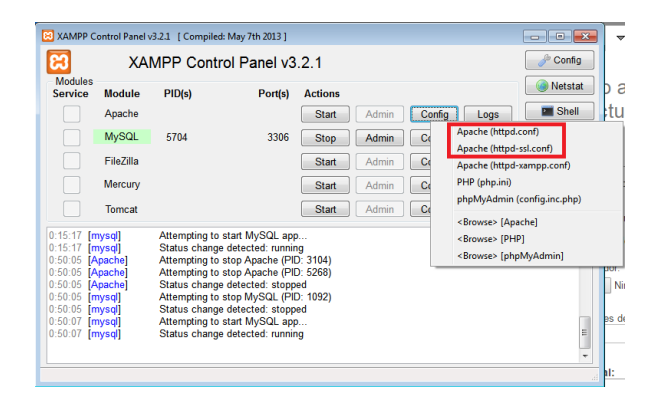

On diu *ServerName localhost:80*, ha de modificar-se per *ServerName localhost:8080*

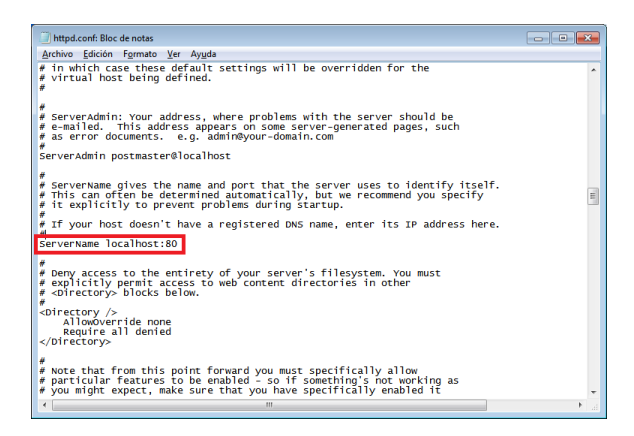

On diu *Listen 80*, ha de modificar-se per *Listen 8080*

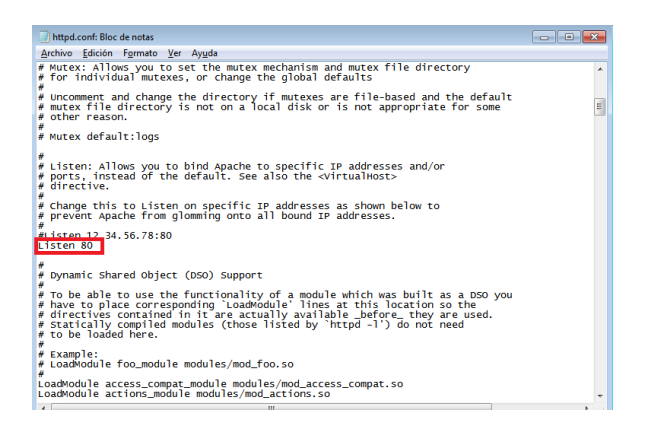

#### I guardar l'arxiu *httpd.conf*

Després tornar a clicar al botó *Config* del servei Apache, i seleccionar l'arxiu *httpd-ssl.conf*:

On diu *Listen 443*, ha de modificar-se per *Listen 4430*

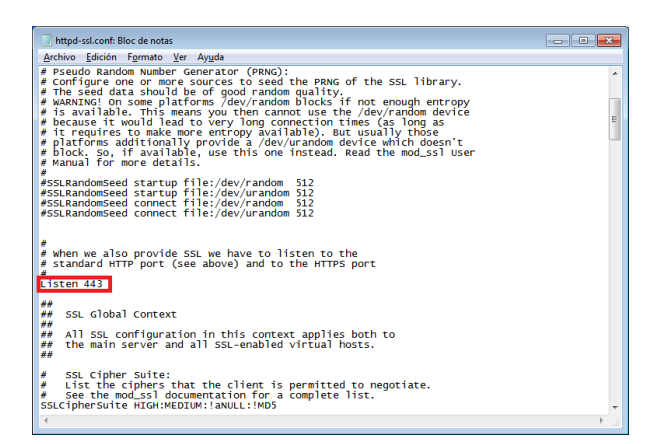

On diu *<VirtualHost \_default\_:443>*, ha de modificar-se per *<VirtualHost \_default\_:4430>*

![](_page_7_Picture_1.jpeg)

I guardar l'arxiu *httpd-ssl.conf*

Per últim, reiniciar el servei Apache del Control Panel del XAMPP (Stop- Start).

## **2. Ubicació de la pàgina web**

El següent pas és ubicar la pàgina web de Modo Arcade al servidor local. Col·loquem la carpeta ModoArcade a la ruta: *C:\xampp\htdocs*

13 F

 $\overline{a}$  $\overline{a}$ 

![](_page_7_Picture_6.jpeg)

**Gu** Red

#### **3. Carregar la base de dades de la pàgina web**

Per accedir al gestor de base de dades de MySQL, el qual juntament amb l'Apache és el que iniciem al Control Panel del XAMP per a què carregui la base de dades i faci funcionar correctament la web, s'ha d'escriure al navegador:

![](_page_8_Picture_2.jpeg)

En el cas d'haver canviat la configuració dels dos arxius d'Apache *httpd.conf i httpd-ssl.conf* s'ha d'accedir així: *localhost:8080/phpmyadmin* i mostraria el següent:

![](_page_8_Picture_4.jpeg)

Clicar en Importar per carregar la base de dades de Modo Arcade, seleccionar l'arxiu *modoarcade.sql.zip* i Continuar (pot trigar uns minuts):

![](_page_8_Picture_6.jpeg)

![](_page_8_Picture_7.jpeg)

![](_page_9_Picture_44.jpeg)

Finalment, per visualitzar la web s'ha d'escriure al navegador la direcció:

![](_page_9_Picture_2.jpeg)

En el cas d'haver canviat la configuració dels dos arxius d'Apache *httpd.conf i httpd-ssl.conf* s'ha d'accedir així:

![](_page_9_Picture_4.jpeg)

Si tot el procés s'ha fet correctament, es mostraria al navegador la pàgina d'inici de Modo Arcade!

![](_page_9_Picture_6.jpeg)

Grau Multimèdia

Comunicació visual i creativitat

TFG - Creació gràfica

 $\overline{\phantom{a}}$  , and the contract of the contract of the contract of the contract of the contract of the contract of the contract of the contract of the contract of the contract of the contract of the contract of the contrac

Autora: Eva García Nogueira

Consultor: Francesc Morera Vidal

Professor: Roser Beneito Montagut, Irma Vilà Òdena

16 de Juny de 2015